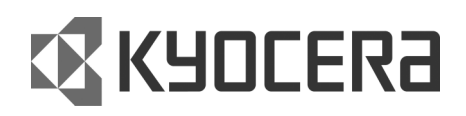

# FS-3820N 雷射印表機 FS-3830N 雷射印表機 (中文使用手冊)

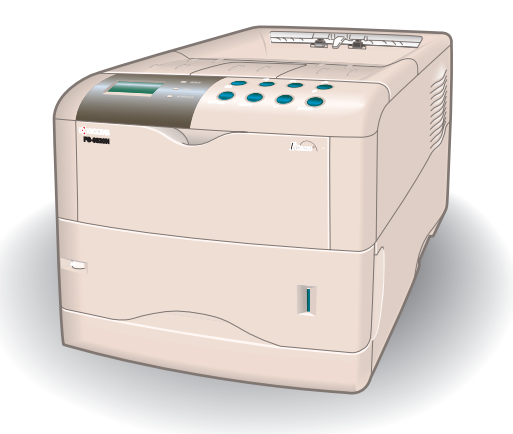

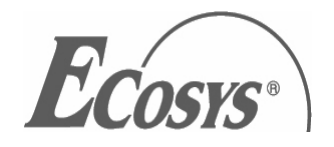

#### 注意

因不當安裝所引起之損壞不予負責

#### 軟體注意事項

在此印表機使用的軟體必須支援印表機之模式,印表機之原廠設定為仿效 HP PCL6。其模式可根據 操作指南之流程進行改變,其為本印表機所附之光碟片之電子檔案。

#### 聲明

本手冊之資訊之修改不予通知,將在之後的版本中加上頁面以資說明。使用者必須依照目前之版本 解決任何技術上的失誤,或是印刷上的錯誤。

如果使用者不依照本手冊指示發生意外,不予負責,或是印表機之韌體缺陷 (唯讀記憶內容)。 本手冊,任何著作權販賣、提供或是與紙張印表機相關之部分,均受著作權保護。保有權利,本手 冊之版權或是其他部份再造,任何未先取得 Kyocera Mita 股份有限公司之同意,均屬違法。任何 的本手冊之複製,以及著作權必須包含相同的著作權聲明。

#### 目錄表

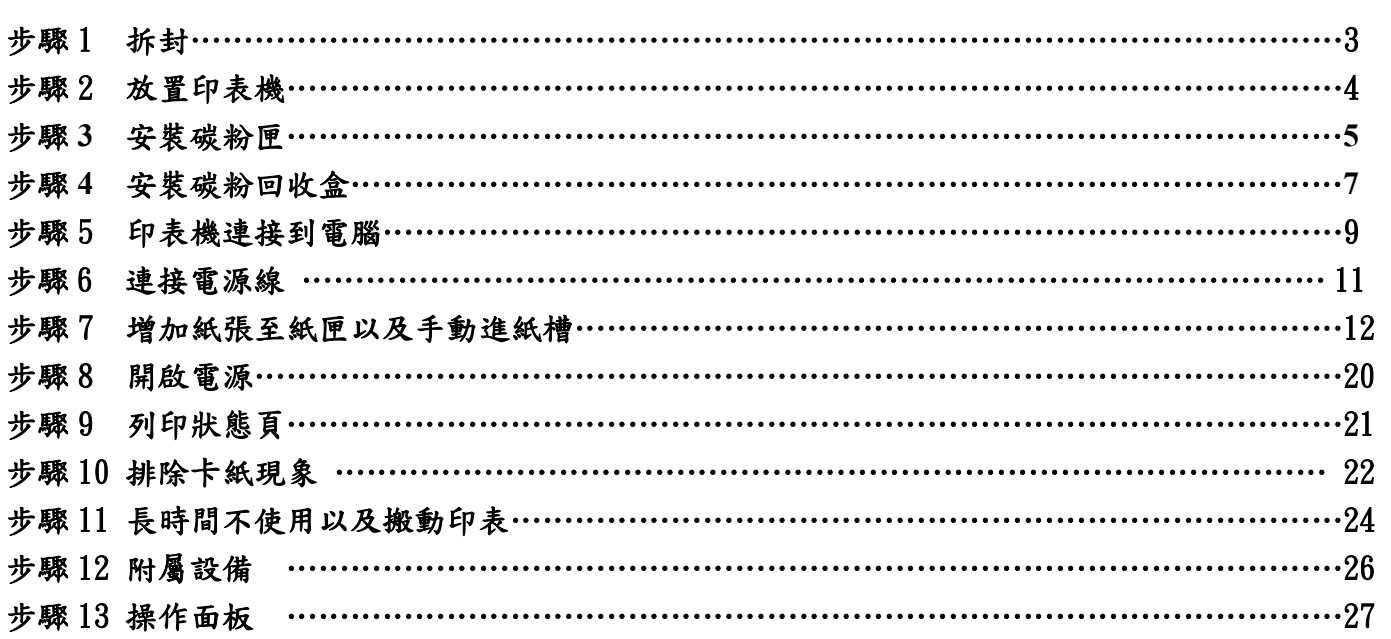

# 步驟1 拆封

小心地將印表機以及其他物品從盒子中拿出來,對照下面運送物品單,確定沒有東西缺少。 運送物品單

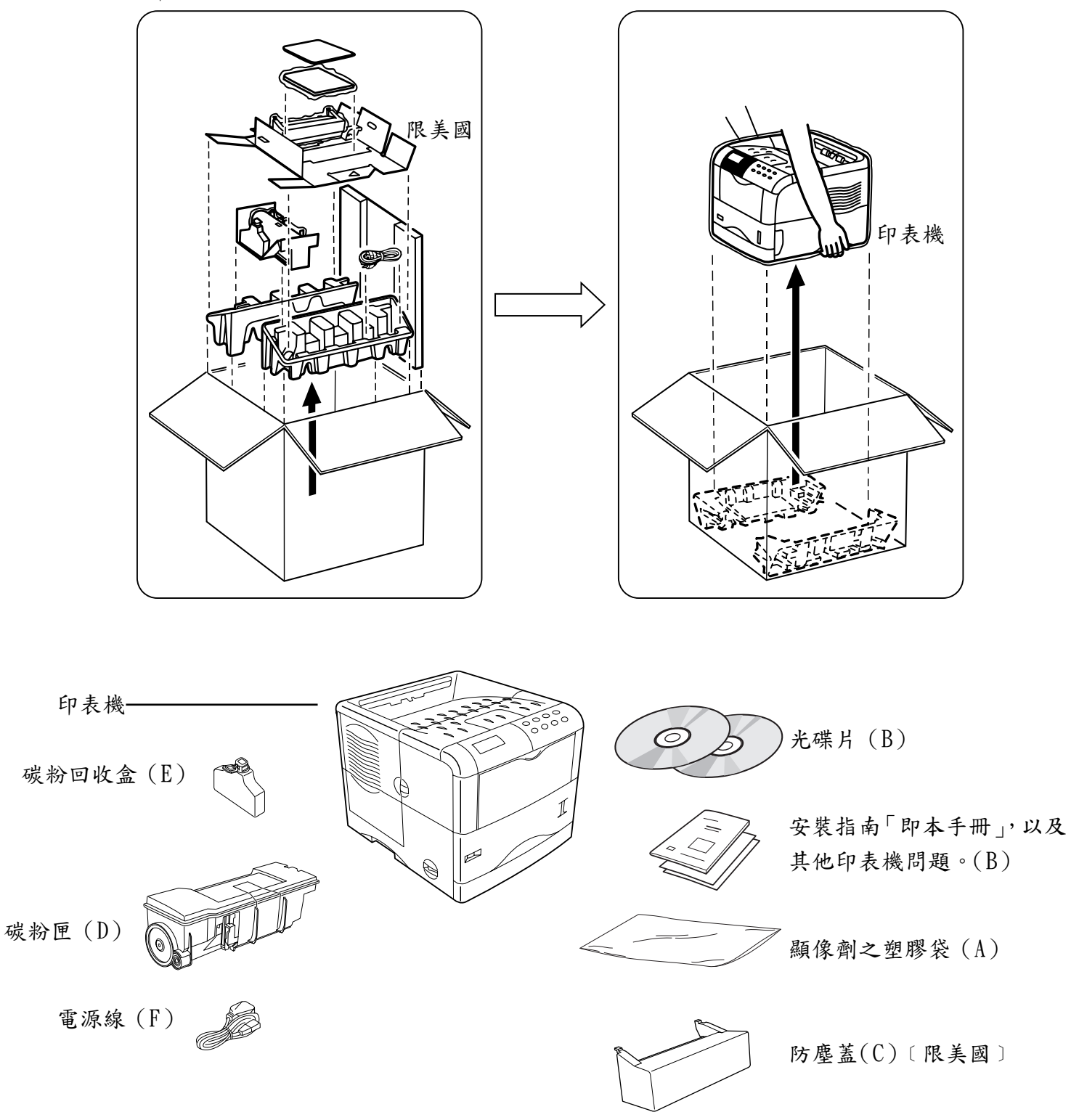

# 步驟 2 放置印表機

參見下列要求,確認放置地點。 所需之空間

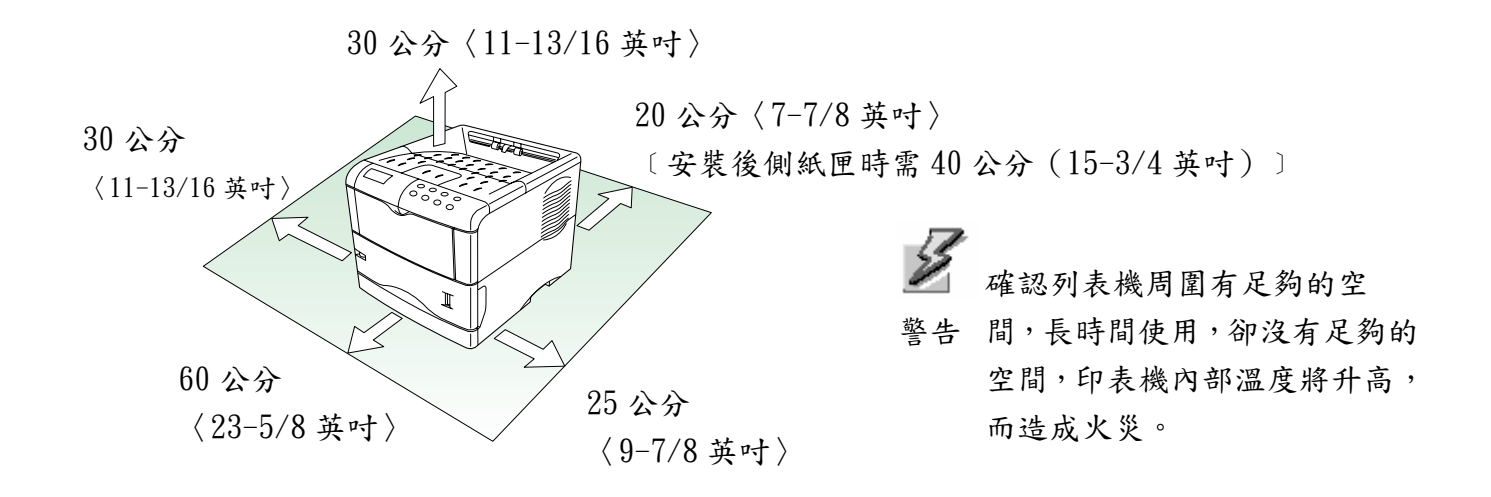

環境

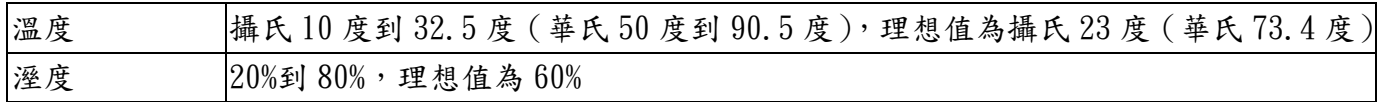

27 印表機不可安裝在溫度或是溼度超過此範圍之地方,否則列印品質將受到影響,且增加卡 注意 紙的機會。

#### 下面地點禁止

印表機禁止安裝的地點有:

- 直接吹到熱空氣或是冷空氣的地方。
- 直接對著外面(禁止位在靠近建築物之出入口)。
- 溫度以及溼度變化劇烈的地方。
- 高溫來源,如靠近火爐或是散熱器。
- 大量灰塵的地方。
- 震動不穩的地方。
- 不穩定的表面以及沒有水平的表面。
- 阿摩尼亞或是其他具有傷害性的氣體的地方(如果您打算在房間使用香氛物質或是使用大量的 殺蟲劑,請先將印表機移開)。
- 陽光或是溼度過量處。
- 通風不良處。
- 氣壓不足,也就是高於海平面 2000 公尺 (6500 呎)處。

# 步驟 **3** 安裝碳粉匣

第一次使用印表機之前,您必須準備好碳粉匣、碳粉回收盒並且進行安裝,並且在電腦上建立使用 介面。

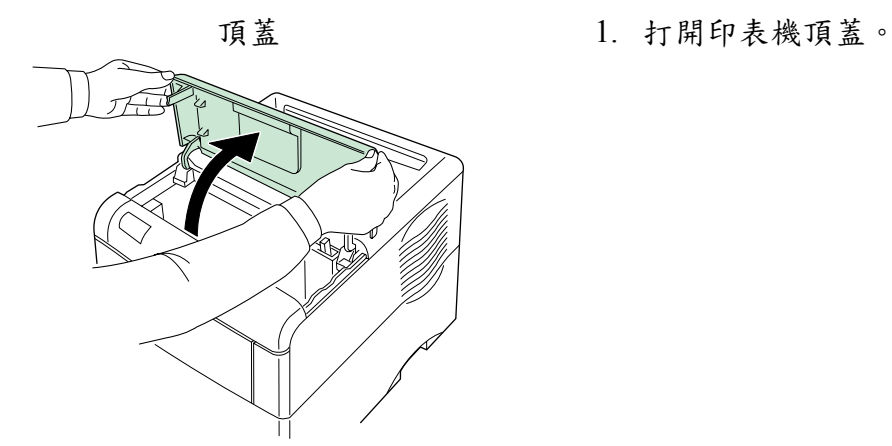

碳粉匣

10 次或是更多

- 2. 從袋子裡拿出碳粉匣。
- 3. 將標籤朝下,充分搖晃碳粉匣(如箭頭所示方 向搖晃)十次或是更多次以弄散碳粉並且混 合。

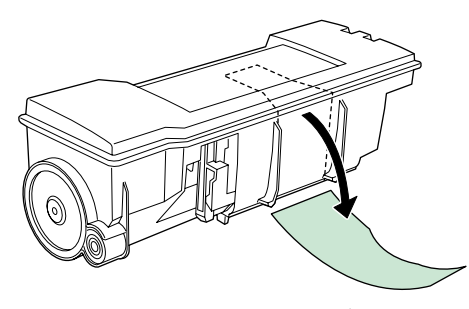

保護封籤

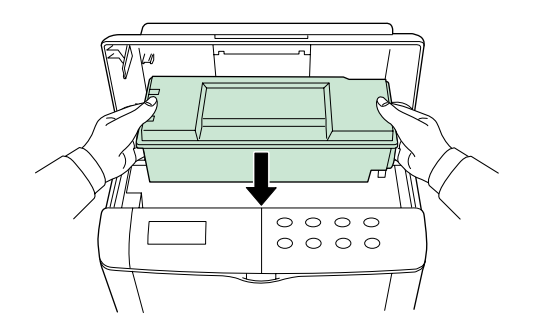

4. 小心地拿掉保護封籤。

5. 將碳粉匣安裝入印表機。

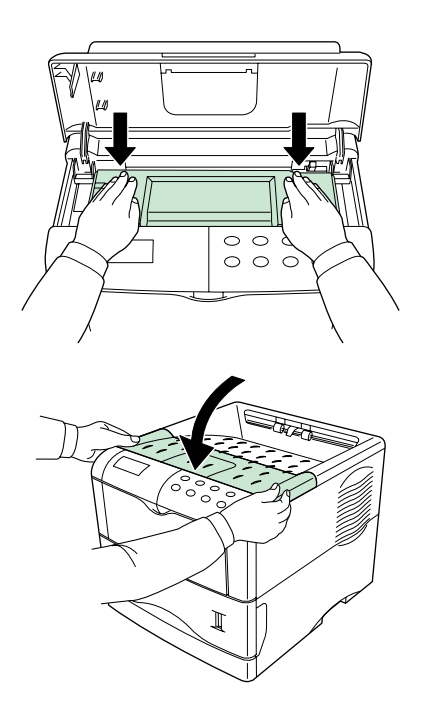

6. 將新碳粉匣安裝至印表機。穩定推動碳粉匣上 方標示 PUSH HERE (按這裡)位置,直到聽見 喀嚓聲為止。

7. 關閉上蓋。

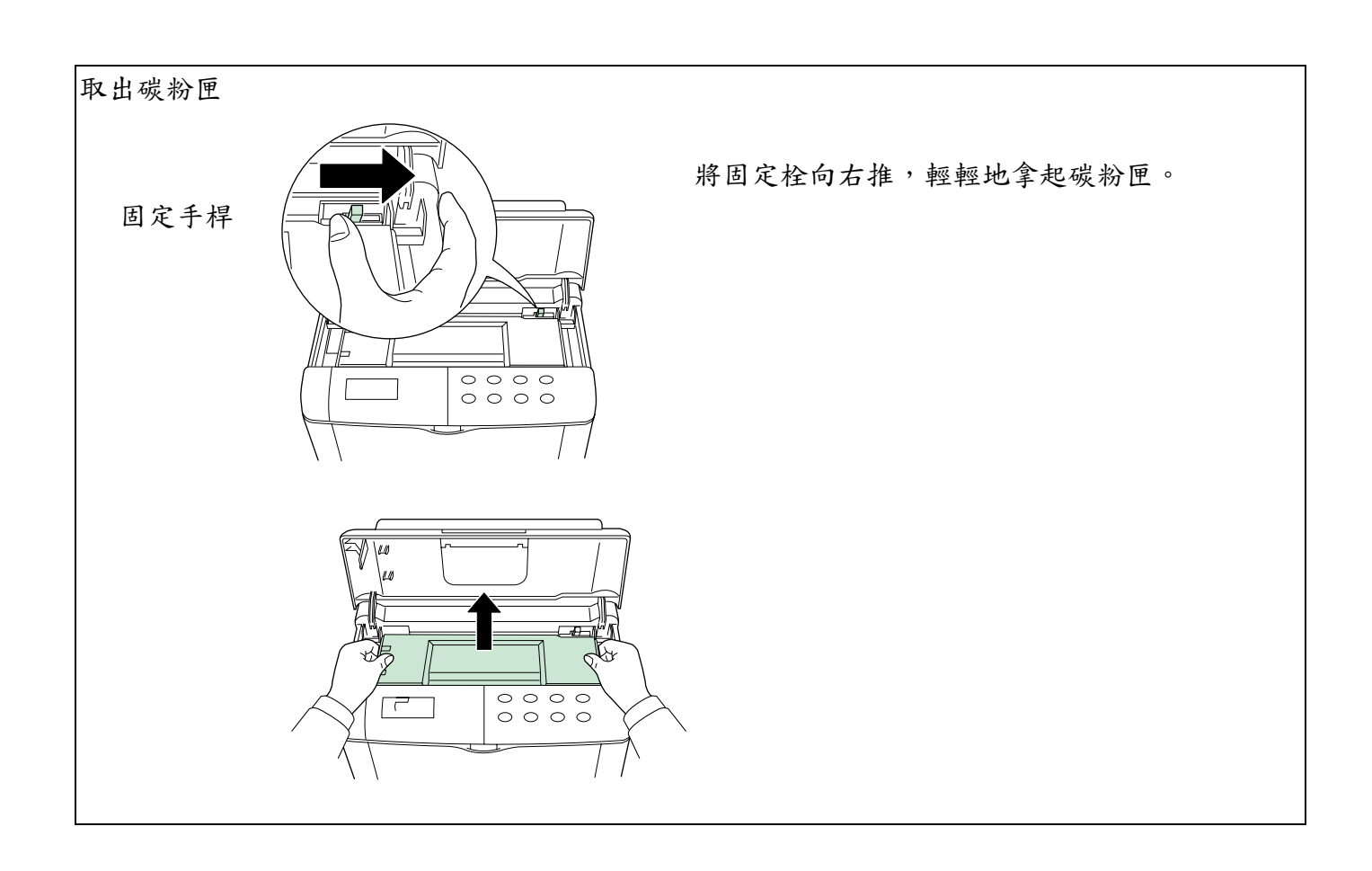

# 步驟 **4** 安裝碳粉回收盒

碳粉回收盒體附於印表機,碳粉回收盒必須安裝在印表機上。

- 蓋子-碳粉回收盒
- 1. 打開碳粉回收盒的蓋子。

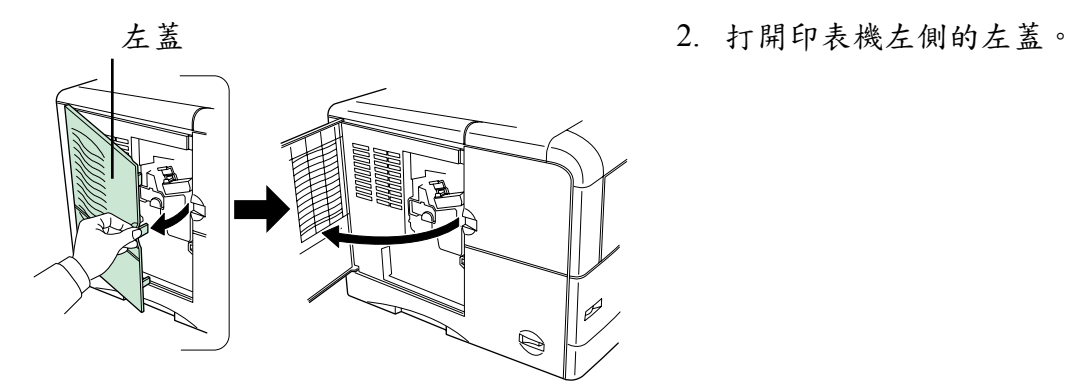

3. 如圖所示,安裝碳粉回收盒,將其放入後,向 內推至固定位置。

4. 確認碳粉回收盒正確安裝,並且關上左蓋。

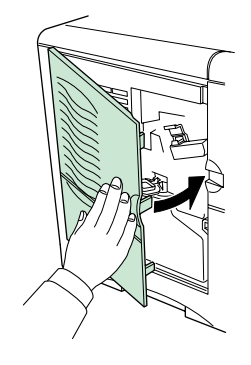

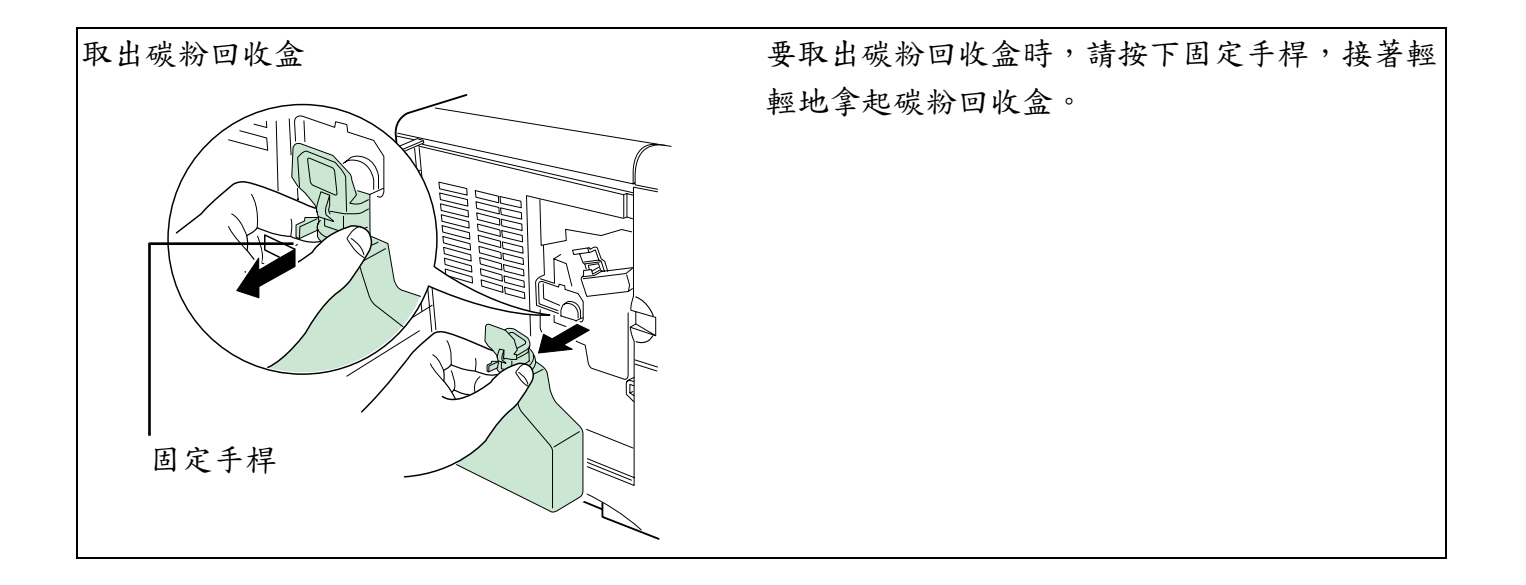

#### 步驟 5 印表機連接到電腦

連接到電腦有許多方式,像是透過並列式介面接頭、通用序列匯流排(USB)介面接頭、網路介面 卡連接頭。此外,序列介面以及網路介面也可選用。

# 印表機連結

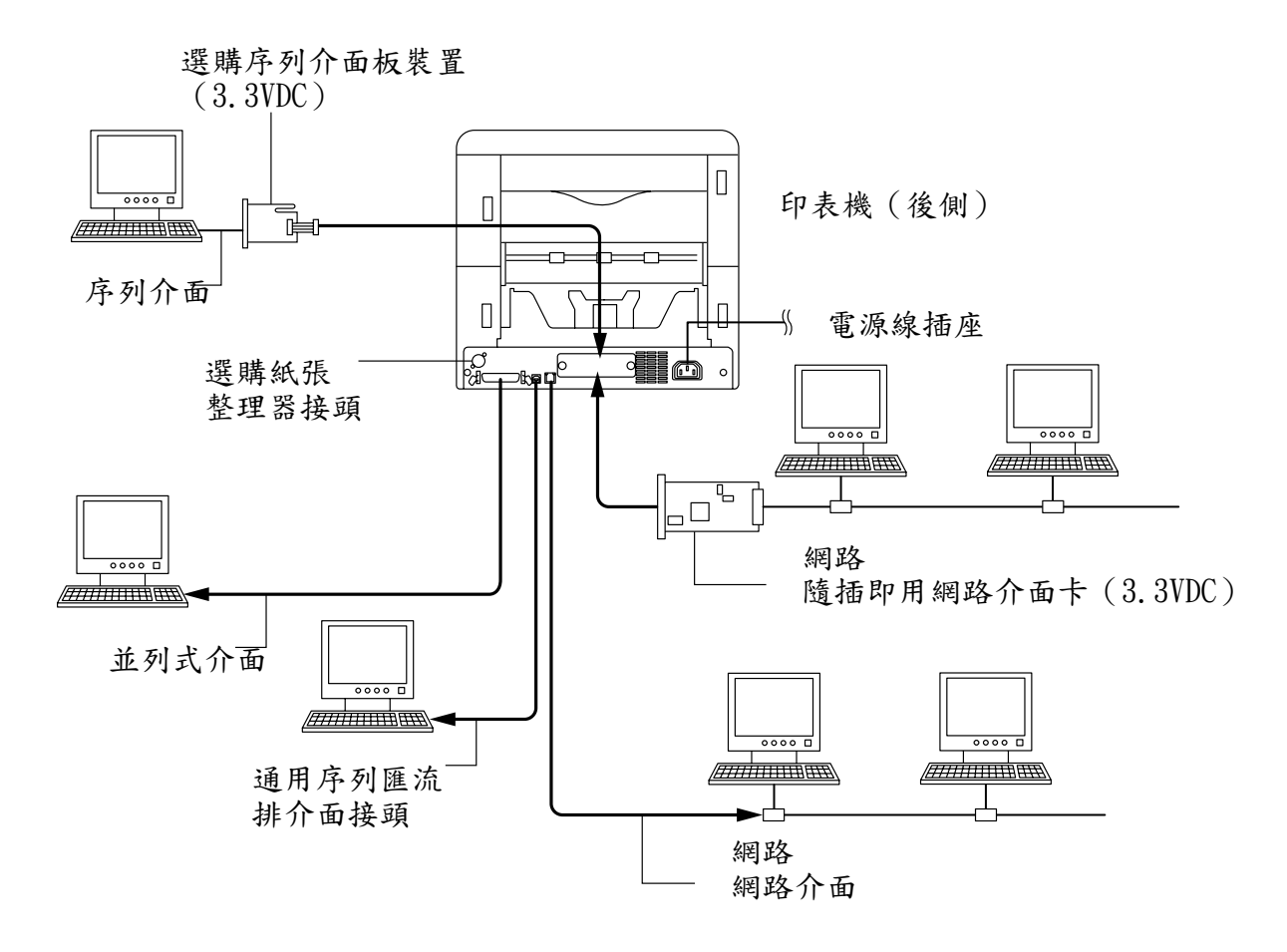

 在執行這些步驟前,請確認印表機以及電腦之電源,並且拔掉印表機之電源插頭。以免造 注意 成電擊之危險。

標準並存並列介面接頭 ( <sup>同</sup> ) 以及通用序列匯流排介面接頭 ( →→ ) 以及網路介面接頭 ( 蠡 ) 皆位 在印表機之後側。

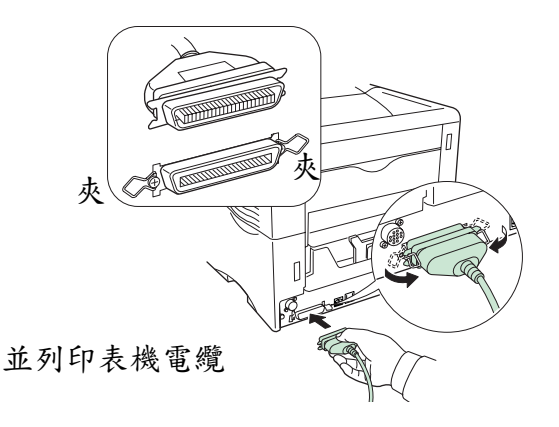

# 通用序列匯流排(USB)介面連接

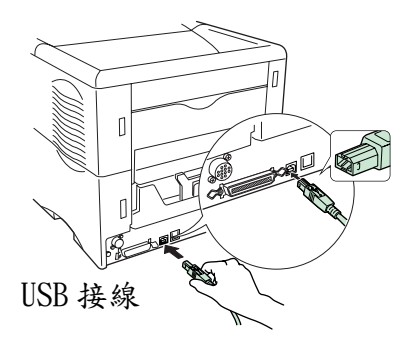

# 網路介面連接

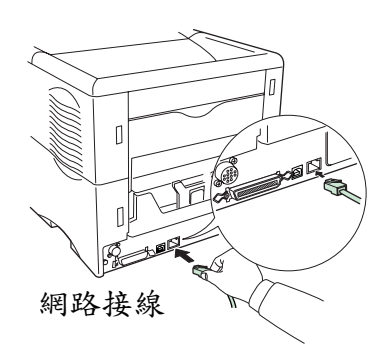

- 1. 將印表機電纜線之末端接頭(不含)插入印表 機後側之並列介面接頭。
	- 需使用符合 IEEE1284 標準的並列印 表機電纜線。
	- 注意 如果印表機安裝在電腦附近,則其之 工作效能將達到最好。連接之電纜線 應該有一層防護網,且長度不可超過 3 公尺(10 呎)。
- 2. 鎖緊連接頭兩邊的夾鉗,以進行固定。 將連接頭另一頭插入電腦的並列介面接頭。
- 1. 將通用序列匯流排線之一端,插入印表機後側 之通用序列匯流排接頭。
	- 注意 ● 需使用符合通用序列匯流排標準修訂 2.0 之電纜線(矩形類 A 插頭以及正 方形類 B 插頭)。
		- 連接之電纜線應該有一層防護網,且 長度不可超過 5 公尺(16 呎)。
- 2. 將通用序列匯流之另一末端,插入電腦的通用 序列匯流介面接頭。
- 1. 將網路線其中一末端(不含)插入印表機後側 的網路介面接頭。
- 使用乙太網路線(10Base-t 或是 100Base-TX)

# 注意

2.將網路線另一頭插入網路集線器(Hub)。

# 步驟 6 連接電源線

此章節將說明連接電源線之流程以及各種情形。

# 電源供應注意事項

- 將印表機安裝在靠近 AC 牆上插座的地方,選擇一個最適合的插座,僅供印表機使用。
- 儘可使用印表機後側面板上之序號標籤所示之電壓。
- 如果需使用延長線,加上電源線總長度需低於5公尺 (16呎)。

## 電力需求

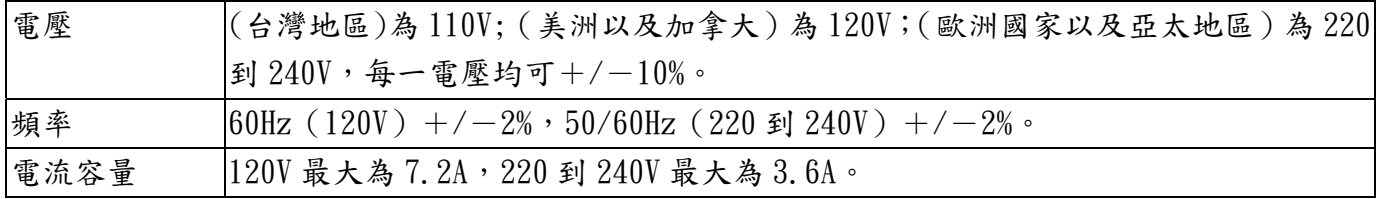

# 連接電源線

- 確認已關閉印表機電源。
- 只可使用印表機所附之電源線。

注意

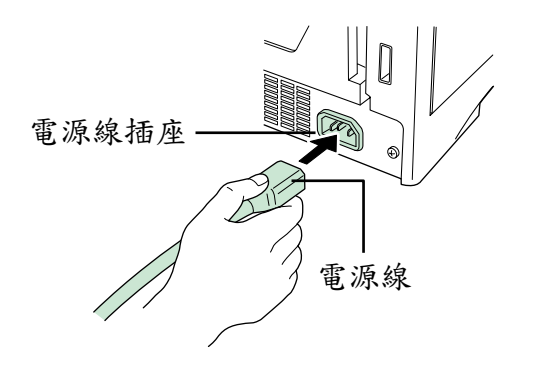

- 1. 將電源線插入印表機後側之電源線插座。
- 2. 將電源線另一端插入插座。

確認連接至三孔式電源插座盒。

警告

#### 步驟 7 增加紙張至紙匣以及手動進紙槽。

紙匣可以放入 A5 到 A4/信紙以及 Legal 尺寸的紙張 (限美洲), 容量可達 500 張。而手動 進紙槽則可以放入各種尺寸的紙張,容量最多可達 100張。

其他不是標準尺寸(其他)的紙張,但未超過限定之紙張,也可放進紙匣中。當您載入其他尺寸之 文件至紙匣中時,尺寸必須為可以使用操作面板送入印表機之紙張(參照光碟片之操作指南﹝PDF 檔﹞)。標準尺寸之紙張之放置,如紙匣所示之固定位置。

以下為印表機可使用之紙張重量。

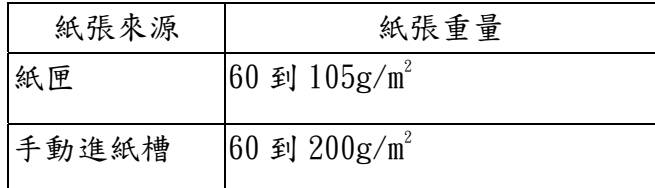

紙張邊緣銳利,載入紙張時請小心,以免刮傷您的手。

注意

#### 紙匣

標準的紙張尺寸可見紙匣內部,如圖所示。依您所要列印之紙張尺寸調整文件導引夾以及紙張停止 器,如下頁所示。

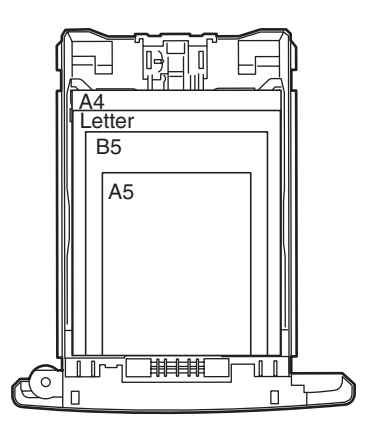

1. 將紙匣拉出印表機。

2. 將提升板向下壓,直到提升板卡住。

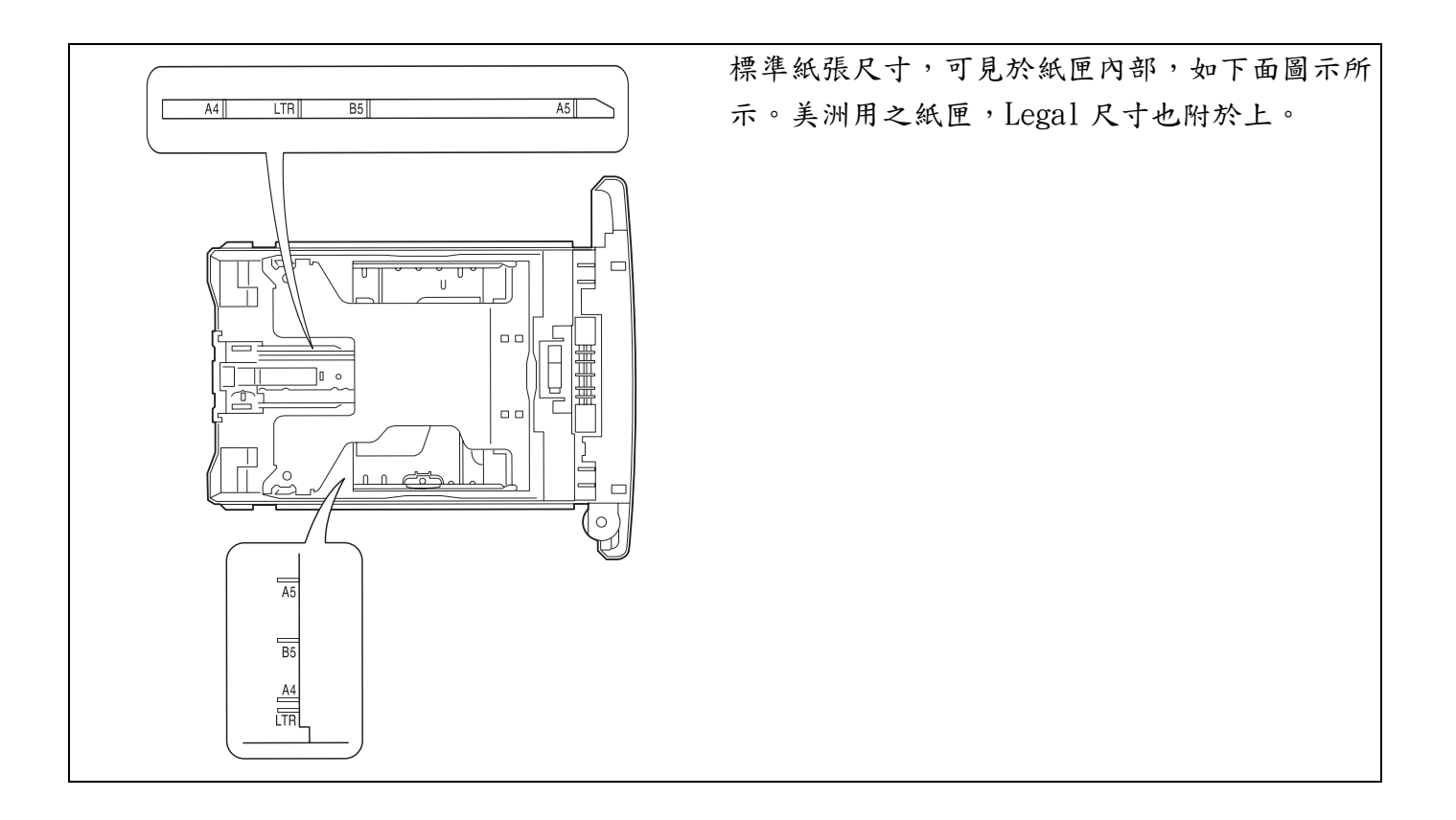

提升板

紙匣

n  $\overline{\pi}$ 

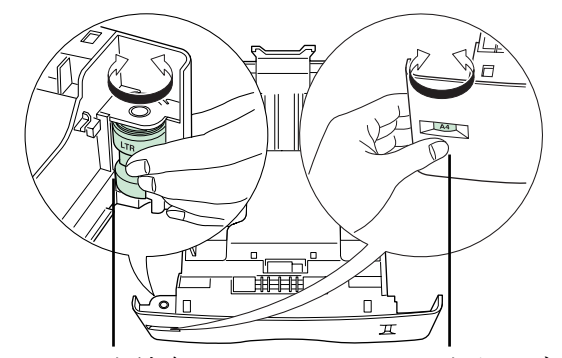

紙張尺寸轉盤 紙張尺寸顯示窗

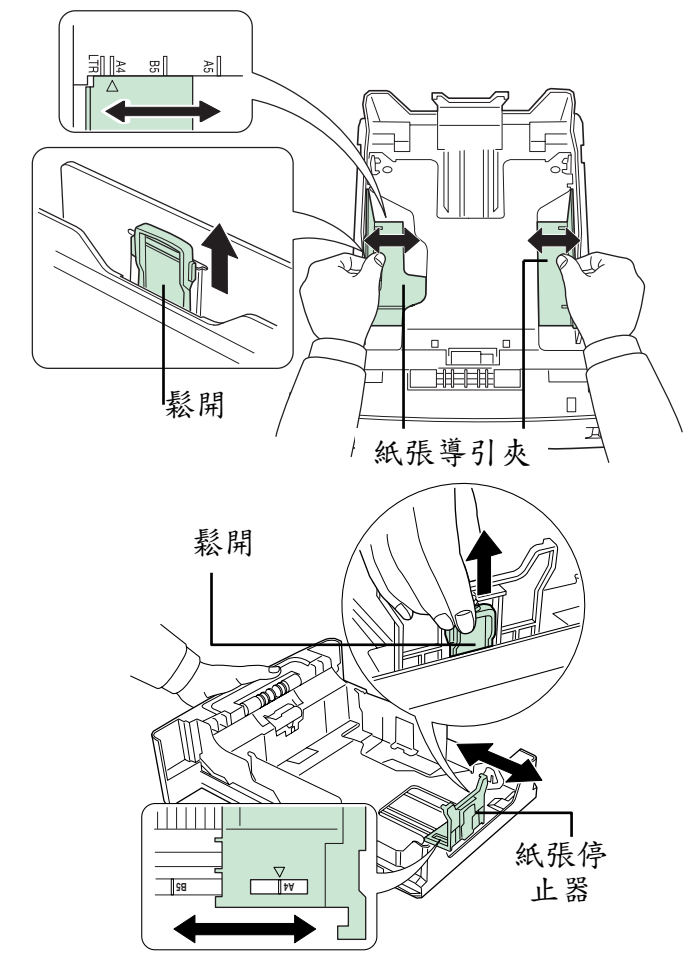

3. 轉動紙張尺寸轉盤,直到紙張尺寸顯示窗出現 您所要使用的紙張尺寸。

注意 進印表機中。參見(參照光碟片之操作指 子當紙張尺寸轉盤為 OTHER(其他)紙張尺寸 時,則您必須在使用操作面板,將紙張放 南﹝PDF 檔﹞)。

4. 調整紙匣左右兩側之紙張導引夾的位置,向上 拉起導引夾左側上之鬆動手桿,並且放入符合 您需要尺寸的紙張。

5. 調整紙匣後側之紙張停止器之位置,向上拉起 導引夾左側上之鬆動手桿,並且滑入符合您需 要尺寸的紙,原廠設定之紙張尺寸為 A4。

當您使用其他尺寸之紙張時,請移開紙張導引 夾以及紙張停止器,送入紙張,接著調整紙張 導引夾以及紙張停止器,調整至它們輕輕碰觸 到紙張。

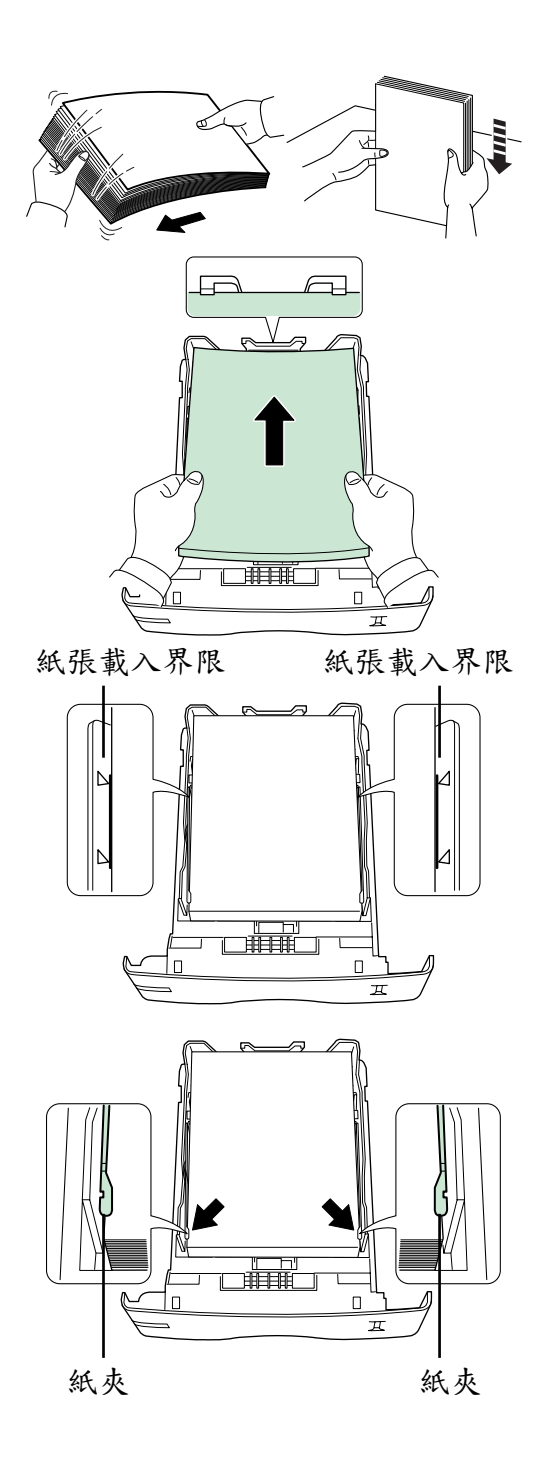

注意 歪斜的現象。 把紙張、投影片搧一搧並且弄開,接著在 水平的表面輕敲,以防發生卡紙或是列印

6. 將紙張放入紙匣。

- ●載入之紙張不可超過紙張引導夾之載入 界限。
- 注意 ●紙匣可以容納最多 500張, 重量為 80g/m2  $(21ib)$ , 厚度  $0.11$  公厘的紙張。

7. 如下所示,用紙夾將紙張進行堆疊。

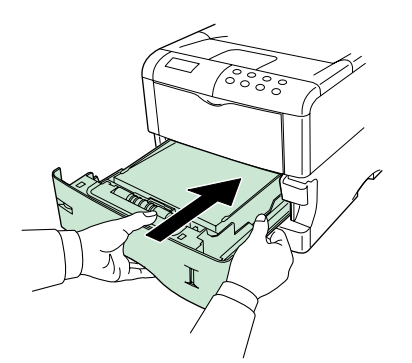

8. 將紙匣插入印表機之插槽中,直直地推至移動 停止為止。

 $\frac{1}{\texttt{0000}}$ E  $\mathbb T$  . 紙張量指示器

在紙匣前側右方有一各紙張量指示器,顯示剩餘 紙張供應量。當紙張用盡,則指示器將往下並出 現 $\Box$  $($ 空 $)$ 。

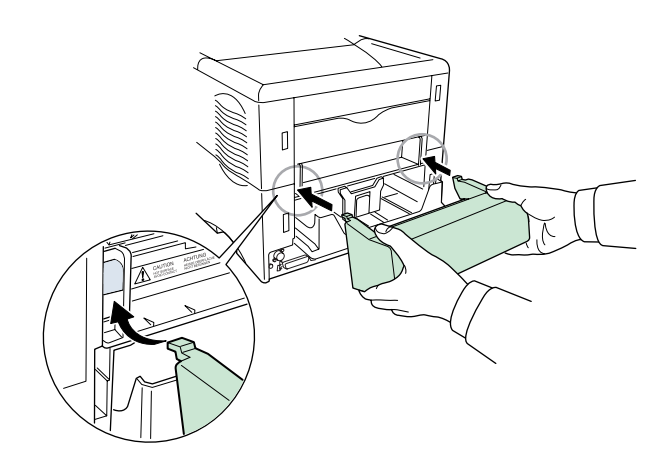

9. 如果您已安裝一個可以放置 Legal 尺寸紙張 的紙匣,請在印表機後側裝上一個防塵罩。 (Legal 尺寸紙張以及防塵罩,僅供應美洲使 用)

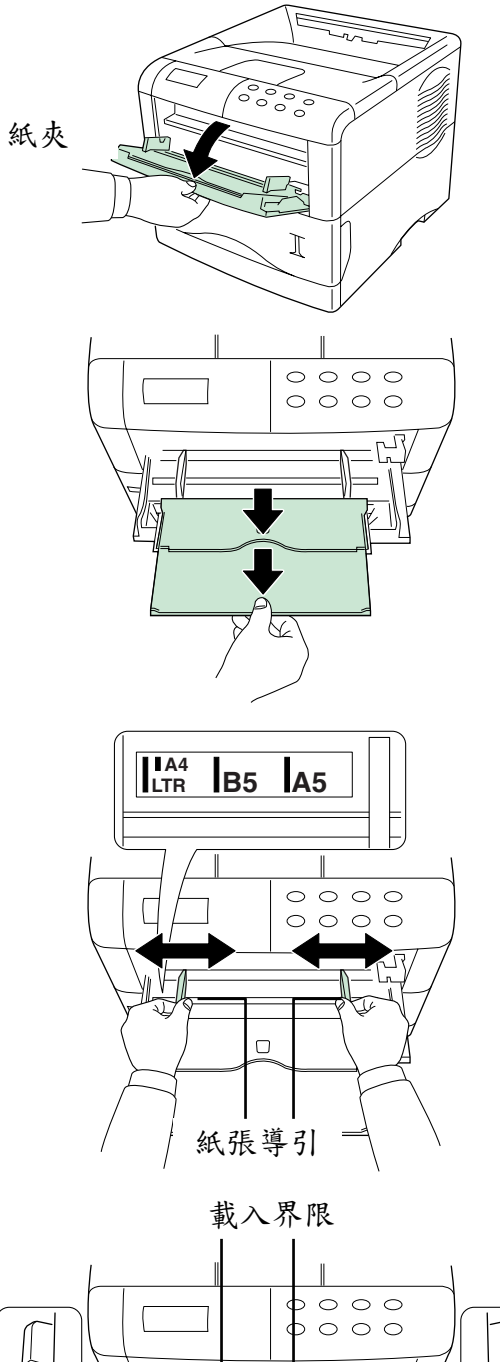

1. 朝您的方向拉出手動進槽匣直到停止。

2. 拉出下層托盤。

3. 調整手動進紙槽之紙張導引,標準尺寸之紙張 可用於手動進紙槽。欲使用標準尺寸紙張,請 將紙張導引滑動至正確標示處。

4. 以紙張導引調整紙張直到紙張可以滑入手動 進紙槽為止。

載入之紙張不可超過手動進紙槽之載入界 限。

注意

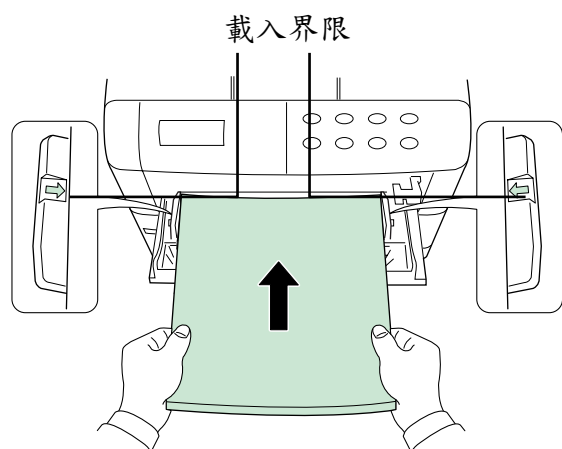

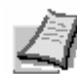

如果紙張朝一個方向明顯地彎曲,例如,如果紙張已列印出一面,請將只指向彎曲的反 方向捲動,以消除彎曲的情形。則稍後列印出來紙張則為平坦。

注意

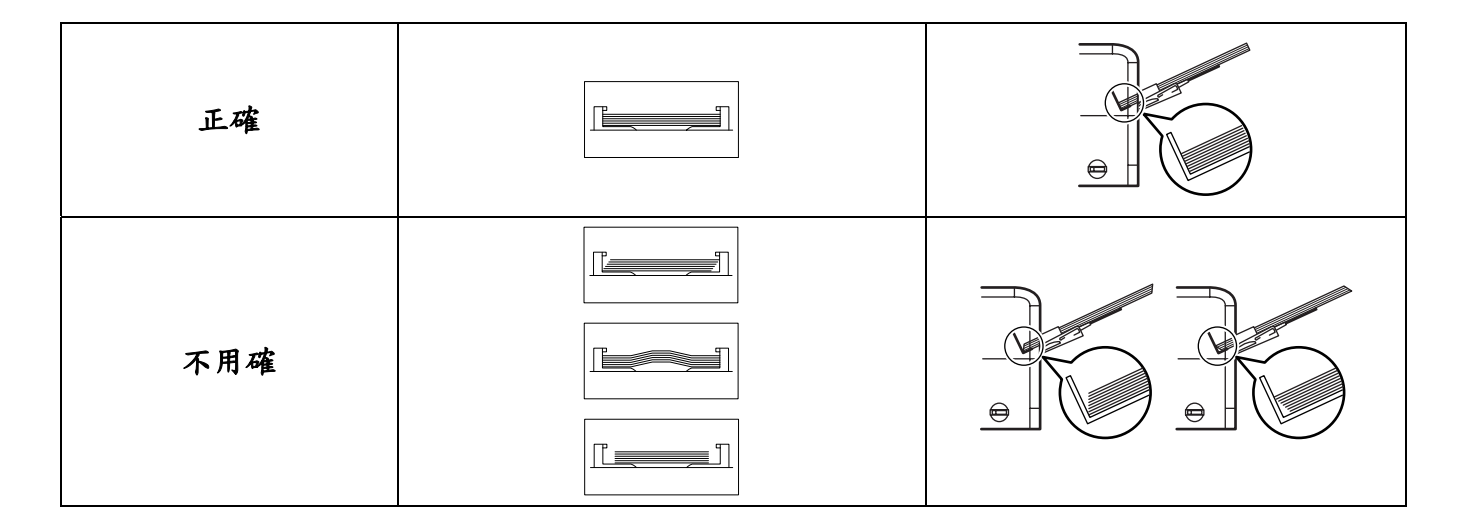

關閉手動進紙槽

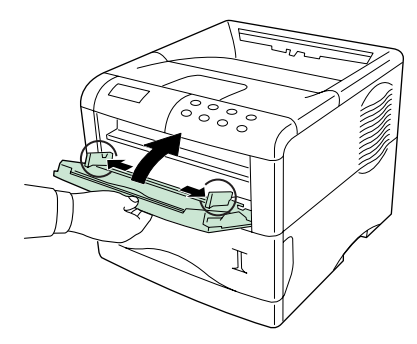

在關閉手動進紙槽之前,確認以將下層托盤推 回,並且打開紙張導引。

# 信封

信封必須正面送入,右側先。

購買前,請先以一個範例信封進行測試,並且檢查列印品質是否滿意。

注意 為了避免發生問題,建議您使用附屬之後側托盤將信封正面朝上送入印表機。參照下頁。

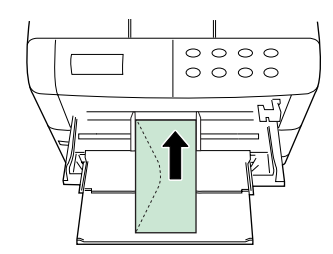

某些的信封類型,並不適合列印。適用之信封類 型細節,請參照印表機所提供之光碟片之 PDF 檔 操作指南。

# 安裝附屬後側托盤

當您希望紙張以正面列印(改變順序)時,或是您要列印信封、明信片、投影片以及厚度較厚的紙 張時,您可以使用後側托盤。

後側托盤是您可選購的附屬工具。

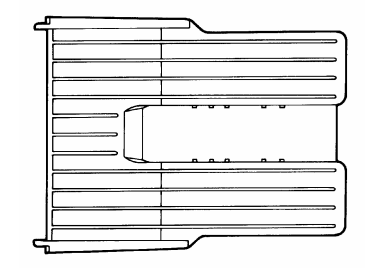

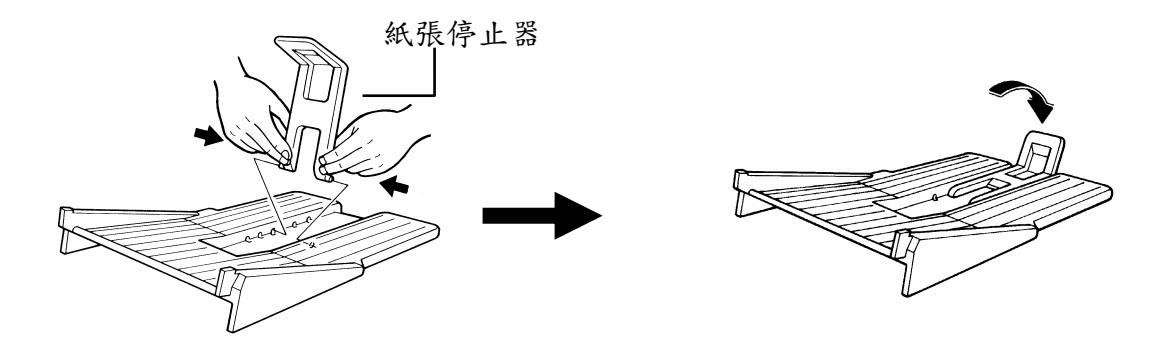

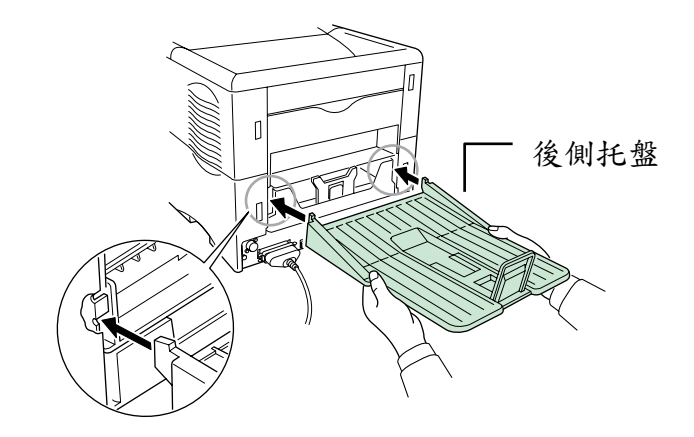

# 步驟 8 開啟電源

此章節將說明開啟印表機電源之流程。

在開啟期間,您可以選擇英語、法語、德語、義語、荷語、西班牙語以及葡語的訊息顯示語言以及 印表機的頁面狀態。

預設之訊息顯示語言為英語,改變至其他語言,請參照選擇訊息語言。

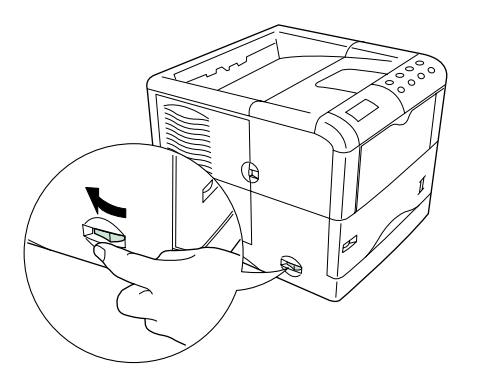

- 1. 開啟印表機之電源,訊息顯示自我測試。
- 如果指示燈未亮起,請檢查之前的步驟是 否正確。
- 注意 安裝後第一次啟動印表機時,在準備列印 就緒前,會有約 8~15 分鐘的延遲時間,因 為碳粉需漏至顯像座中,因此訊息顯示為 請稍等(補充碳粉)。

電源開關

 $-AA$  PLAIN

Ready

2. 直到就緒  $(\bigcup$  出示燈亮起,且訊息顯示為就 緒,表示印表機已準備就緒進行列印。

# 選擇訊息語言

預設訊息語言為英語,要改變語言,請依下列步驟。如果需要,您可以請經銷商在您的印表機下載 除了英語、法語、德語、義語、荷語、西班牙語以及葡語之主要語言。

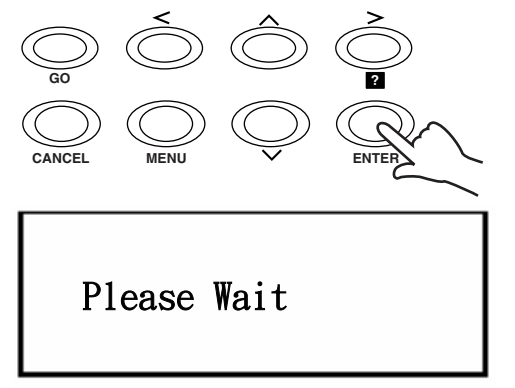

- 1. 當您按下輸入鍵(ENTER),請開啟印表機開 關,一直按著輸入鍵,直到訊息顯示出現請等 候字樣(約一分鐘)。訊息顯示應為自我測試。
- 2. 當訊息顯示出現 Please Wait 請等候之字樣, 請放開輸入鍵。

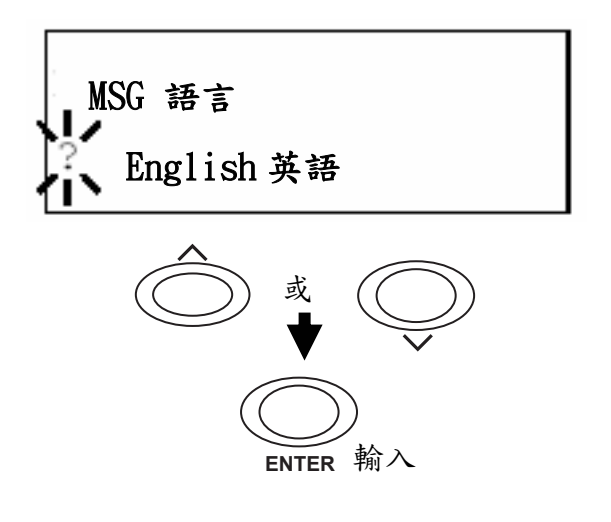

- 3. 訊息顯示左側將出現欲改變之語言以及?閃 爍問號。
- 4. 連續按下(上,下)鍵,直到訊息顯示您所要的 語言,按下輸入鍵。 如果您不想改變設定,請下 CANCEL(取消)鍵。

 $5$  操作面板就緒 $(O)$ 指示燈亮起,則印表機已 就緒準備列印。

# 步驟 9 列印狀態頁

測試印表機,列印狀態頁顯示原廠設定。

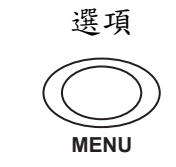

- 1. 按下操控面板之 MENU(選項)鍵。
- 2. 連續按下(上,下)鍵,直到訊息顯示為列印狀 態頁。

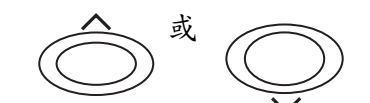

Print

**Menu Map** 

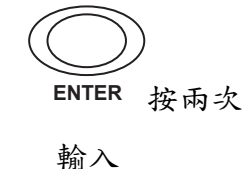

3. 連按兩次 ENTER(輸入)鍵,則訊息顯示出現進 行中,表示正在列印狀態頁,稍後回到就緒。 如果狀態頁可以正確列印出來,表示印表機設定 已完成。使用印表機之細節,請參照印表機所提 供之光碟片之 PDF 檔操作指南。

# 步驟 10 排解卡紙現象

如果列印時發生卡紙現象,請依下所示解除卡紙現象。在解除卡紙現象後,打開且關上上蓋或是紙 張傳送裝置。

當您拉出紙張時,請輕輕地拉出,避免猛力拉扯。斷裂的紙張碎片,很難清除,且容易遭 到忽略,而無法解決卡紙的現象。

注意

# 後側蓋卡紙

1. 拉動紙張傳送裝置放鬆手桿(綠色),拉出紙張傳送裝置。

2. 打開後側蓋,並如圖示取出卡住的紙張。

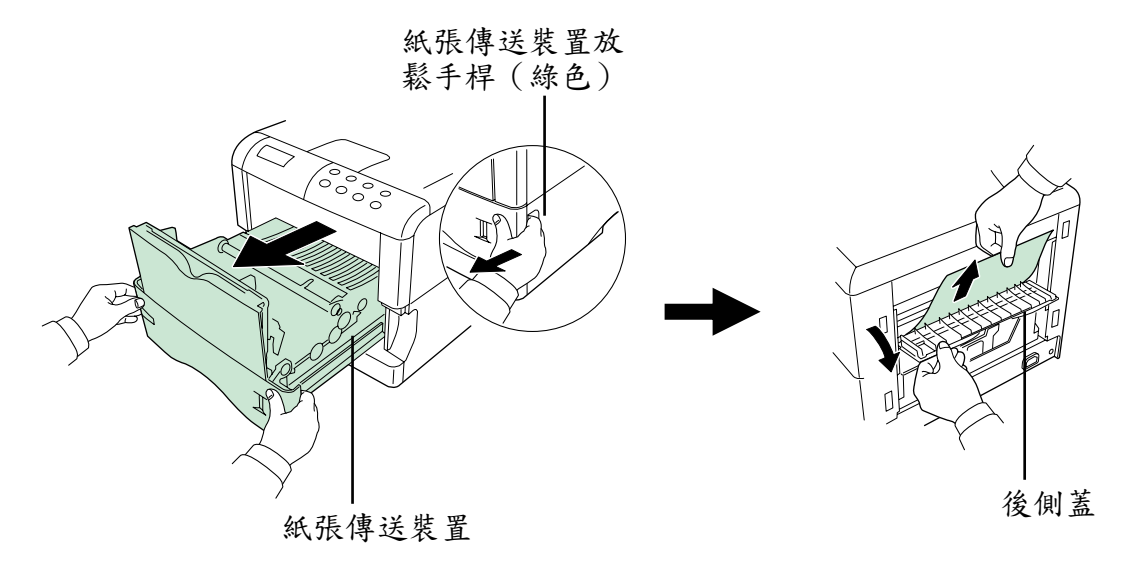

# 印表機內部卡紙

- 1. 拉動紙張傳送裝置放鬆手桿(綠色),拉出紙張傳送裝置。
- 2. 如果紙張卡在側捲紙滾輪之前,如圖示 A 排除卡紙。 如果紙張卡在側捲紙滾輪之下,如圖示 B 排除卡紙。

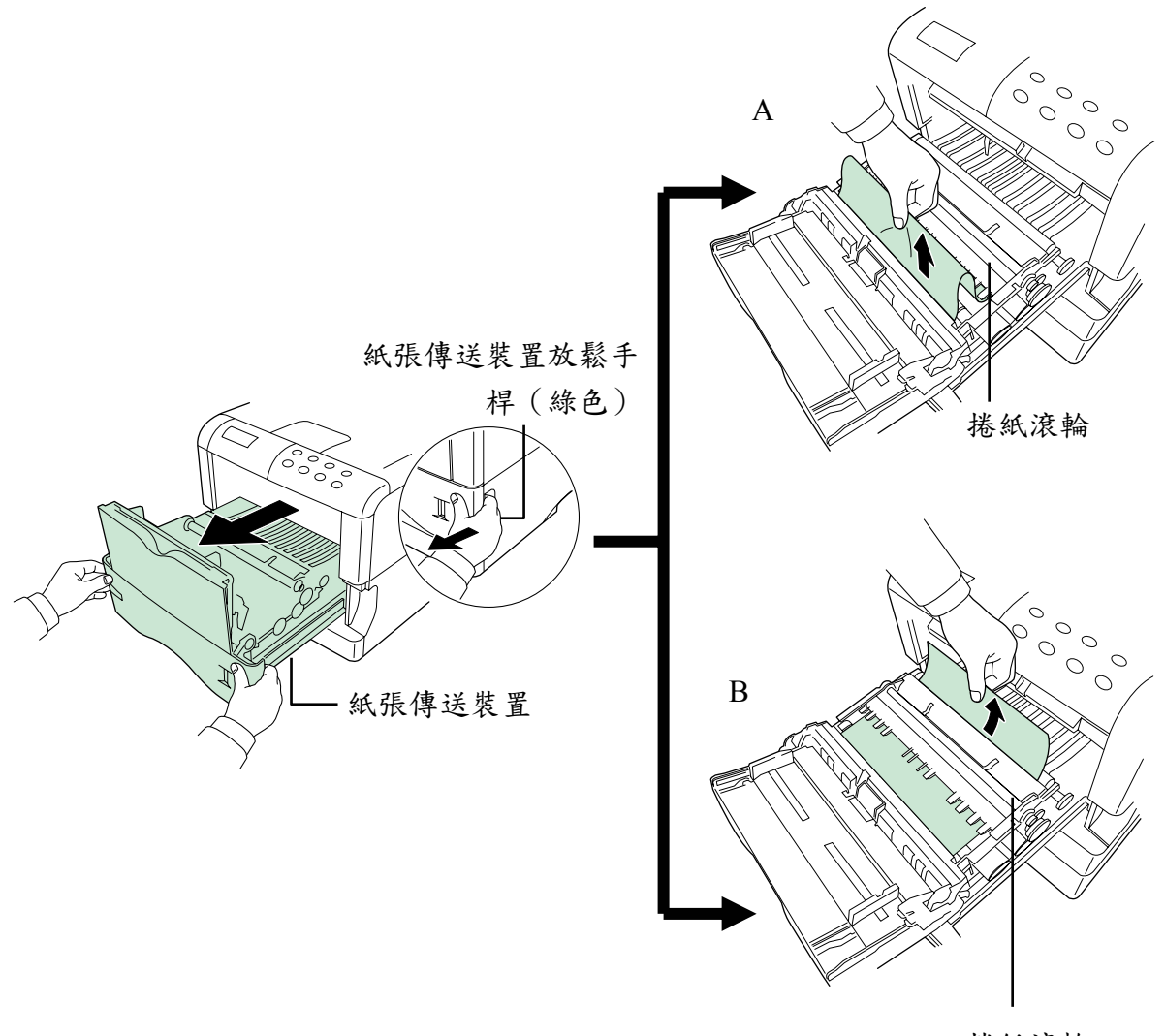

捲紙滾輪

#### 步驟 11 長時間不使用以及搬動印表機

■ 長時間不用

如果您長時間不需使用此印表機,請拔掉電源線,建議您與經銷商討論有關您防止下次使用時 可能發生損壞之措施。

■ 搬動印表機

當您搬動印表機時:

- 輕輕地搬動。
- 盡量保持水平,以免印表機內部之碳粉灑落出來,如圖所示。
- 印表機右側之手把,也是記憶卡插槽,請先將記憶卡取出,如果有插入請 在拿起或是搬動印表機前取出。
- 在搬動印表機之前,請先確認所有的附屬裝配如紙張分類器以及雙面列印 器。

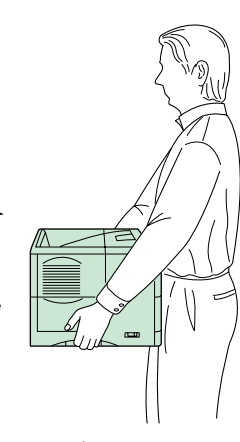

如果您需要將印表機搬到其他位置,請先拿掉碳粉匣、碳粉回收盒以及顯像座,拿起步驟如下:

- 1. 從印表機中拿起碳粉匣以及碳粉回收盒。將碳粉匣放入塑膠袋中,以防止碳粉灑出,確實 蓋上碳粉回收盒蓋。
- 2. 拔掉顯像座與印表機之連接線,請且拉動顯像座之鬆開手桿,將顯像座自印表機拿起來 (1)。關起顯像座上的防護罩(2)並且將顯像座放入所提供的塑膠袋中(3)。

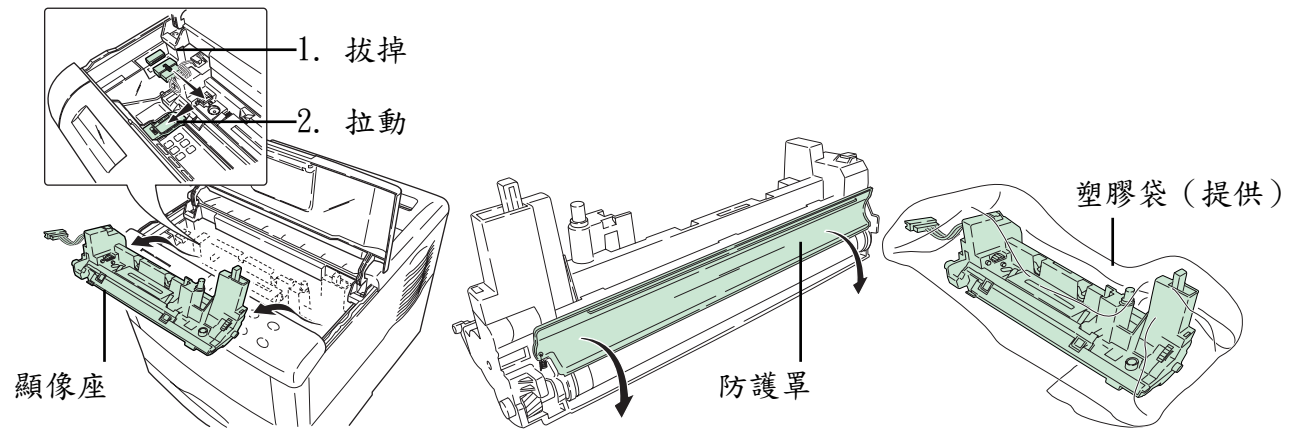

3. 將印表機依顛倒拆封順序放入之前裝印表機的箱子(參照步驟 1 拆封)。將軟墊如圖所示 放好,接著放入碳粉匣以及碳粉回收盒。

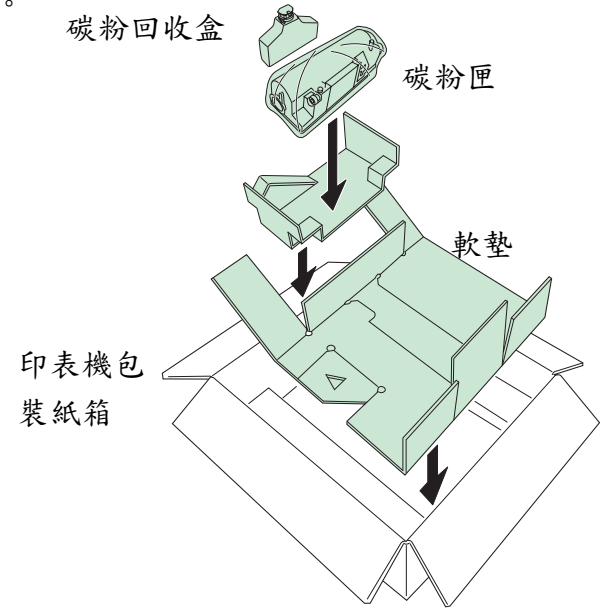

4. 如圖所示推一推中間,以便空出顯像座之空 間。

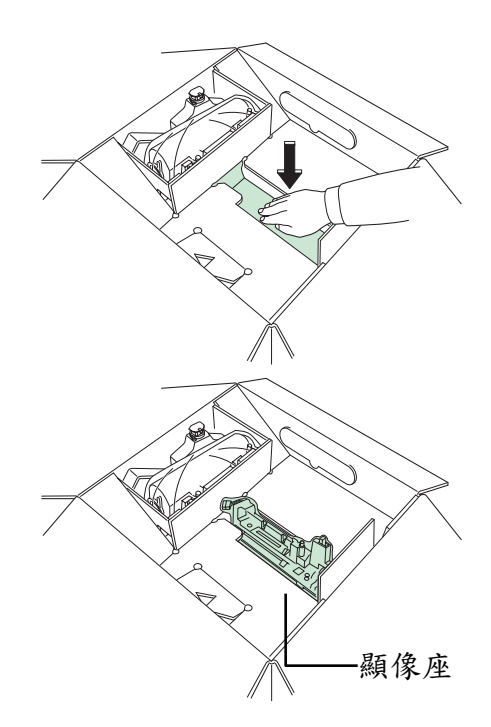

5. 放入顯像座。

要將顯像座安裝到印表機內,請顛倒之前的上面的步驟。 ENERGY STAR<sup>R</sup>

做為 ENERGY STAR 之一員,我們決定本產品須符合能源效能之 ENERGY STAR 指導方針。

ENERGY STAR 計畫之基本方針為透過鼓勵設備之製造商以及販賣商,有效 率地使用能量以減少環境之污染。

此印表機有睡眠計時器功能,符合 ENERGY STAR 計畫之標準。此功能可 減少印表機所消耗的電量,為了節省最多的動力,當一段時間未使用印 表機時,將自動切斷印表機之電源供應。

睡眠計時器之功能以及印表機電源消耗細節,請參閱本印表機所提供之 光碟片。

睡眠計時器之初始設定以及使用睡眠計時器節省電源:

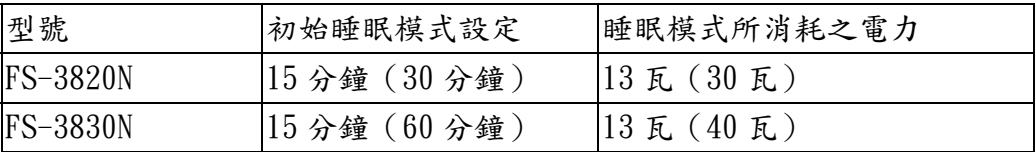

():ENERGY STAR 計畫指導方針

## 能源效益應用團體(GEEA)

GEEA 之目的在於能源的有效利用,此產品具有高度效應且符合接受 GEEA 標籤之規範。

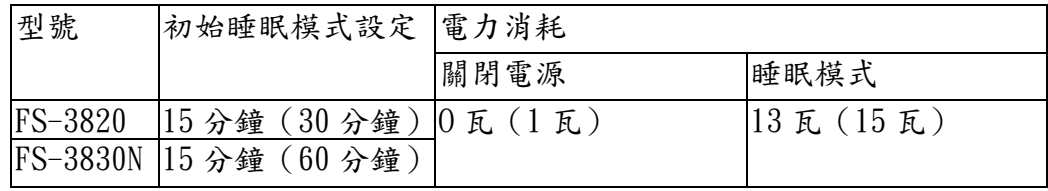

()GEEA 規範

# 步驟 12 附屬設備

下面為印表機之附屬設備

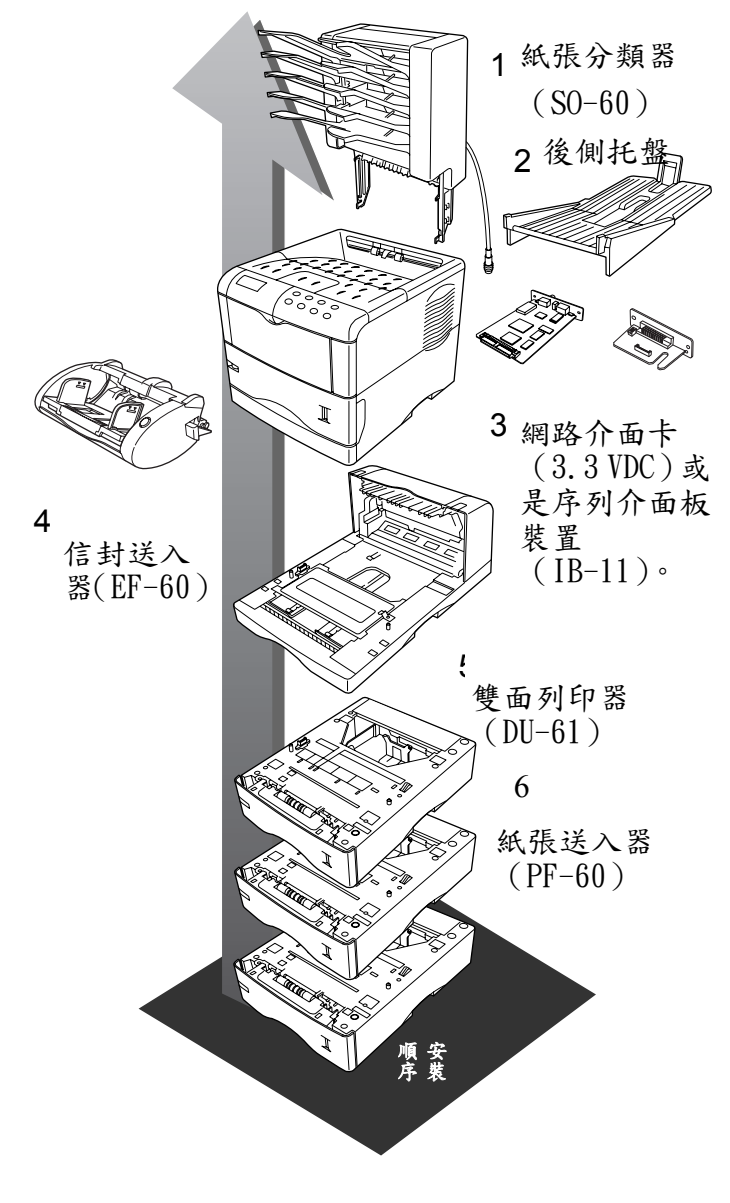

- 1. 紙張分類器(SO-60) 附有五個托盤,200 張紙的容量,欲使用分 類、整理以及信箱功能,裝在印表機上頭。
- 2. 後側托盤(PT-60) 裝附在印表機後側。
- 3. 網路介面卡(IB-20/21E/22) 將卡插入印表機後側之操作介面槽,印表 機可以使用在包括 Window、Macintosh、 UNIX、NetWare 等的網路環境。
- 4.信封送入器(EF-60) 可同時放置比手動進紙槽多的信封。拿掉 手動進紙槽後,裝在印表機前側。
- 5. 雙面列印器(DU-61) 短邊以及長邊之雙面列印,裝在印表機底 部。
- 6. 紙張送入器(PF-60)

 最多可放入 500 張 A5、A4/LETTER 以及 Legal 尺寸之紙張。最多可在印表機底部裝設 三個紙張送入器。

#### 其他附屬設備

#### ● 紙匣 (PC-60LG)

可放入 A5 到 A4/Letter 以及 Legal 尺寸 之紙張。

# ● 大量紙張送入器(PF-8E)

可放約 2000 張的 76 到 216 公厘(3 到 8-1/2")×148 到 306 公厘(5-13/16 到 12")尺寸的紙張。此大量紙張送入器在 拿掉手動進紙槽後,裝在印表機前側,但 只限用於 FS-3830N 機型。

# z 記憶 DIMM、快閃記憶卡、微型硬碟(硬碟 裝置)。

請要求經銷商提供這些附屬裝置,其對印 表機使用相當有利。

印表機附上其他附屬設備。

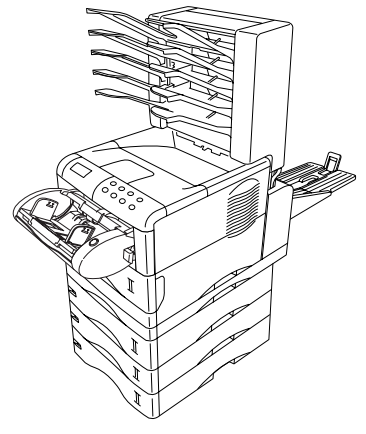

印表機裝上其他附屬設備

# 步驟 13 操作面板

操作流程之細節請參閱本印表機所附之光碟面 PDF 檔「操作指南」。

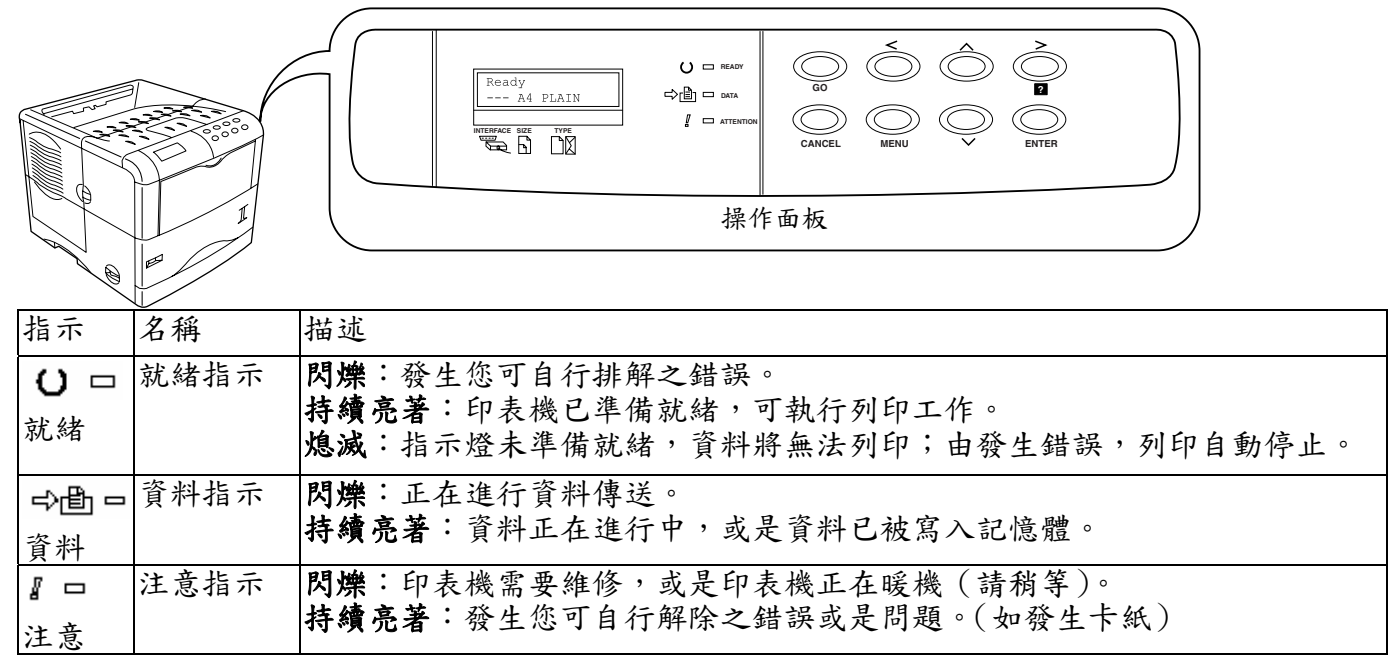

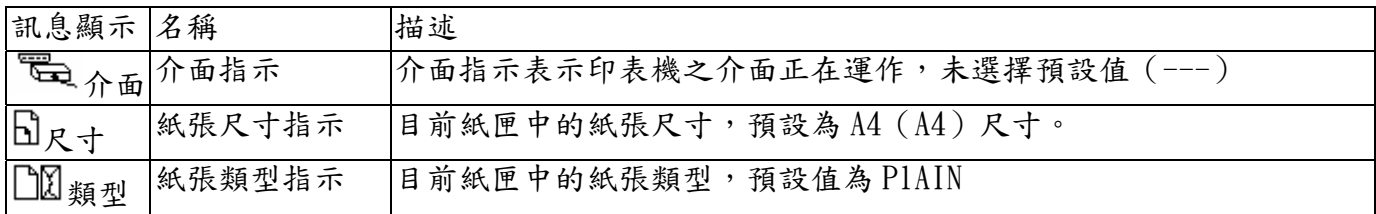

# 如果設定頁數列印為2或是更多,當開始列印時,訊息顯示下層將顯示出列印頁數/設定列 印頁數。

注意

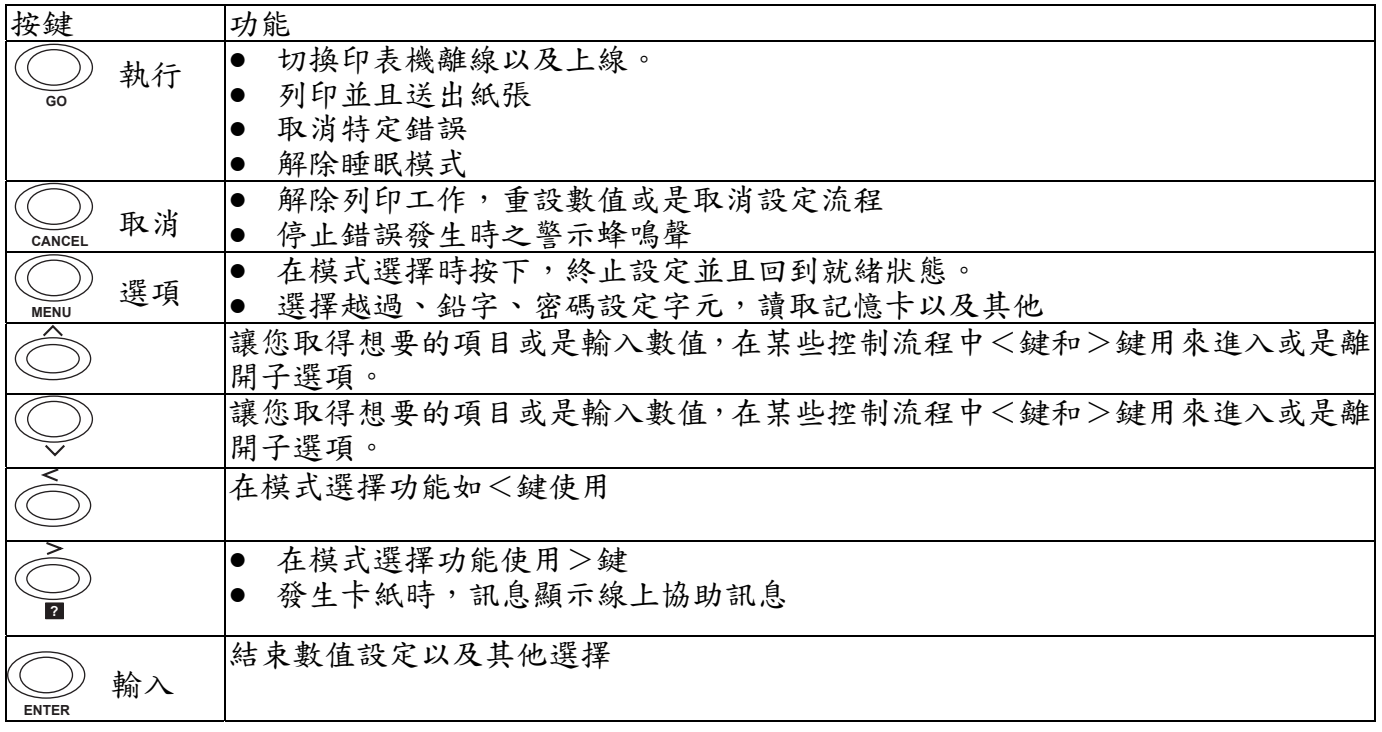